# **Bloomberg**

# **Bloomberg Software Installation Manual**New Bloomberg Professional Installer (InstallAware)

# **English**

18 June 2018 Version: 1.0

| Download the Bloomberg Software                                | 2  |
|----------------------------------------------------------------|----|
| Install Bloomberg Serial Number                                |    |
| Testing the Bloomberg Terminal                                 | 12 |
| Minimum File and Registry Rights for the Bloomberg Application | 14 |

### **Download the Bloomberg Software**

From Internet Explorer or other Standard WEB Browser, enter the following URL in the Address field to download the complete Bloomberg installation package.

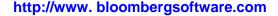

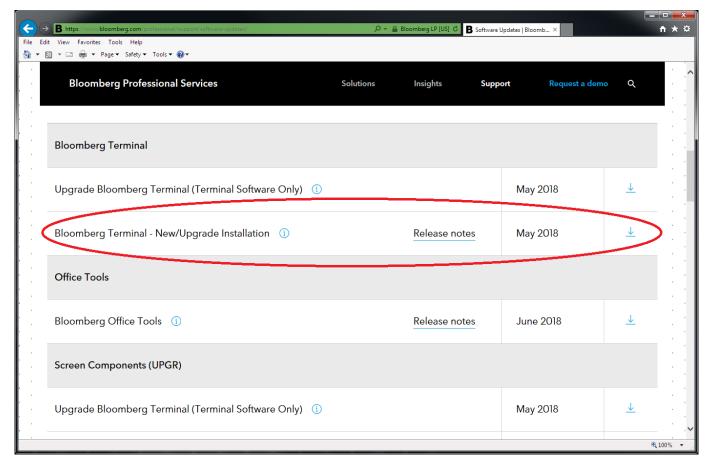

Click Bloomberg Terminal – New/Upgrade Installation to perform a Full Installation.

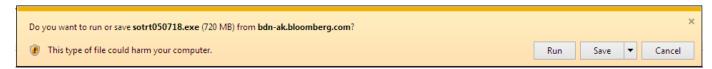

Select **Save** – **Save as** to save the program to your desktop.

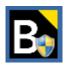

After the software download is complete, double-click the icon located on your desktop. This will execute the InstallAware Installation Wizard for the Bloomberg Professional® service.

**NOTE:** Be sure to install the Bloomberg Professional® software under a login with Administrator rights.

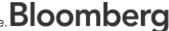

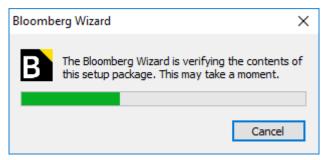

While the Bloomberg Wizard decompresses itself, this message box will appear on screen.

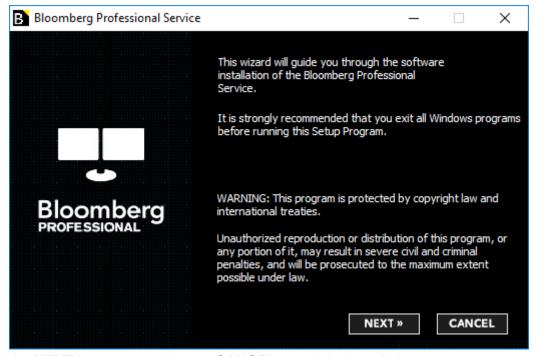

Please click the **NEXT** button to continue or **CANCEL** to exit the installation.

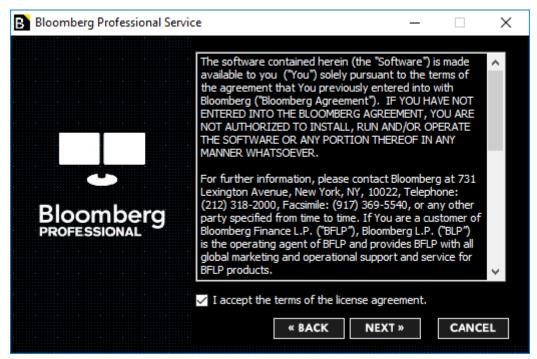

Please review the License Agreement and confirm you agree to it by checking the box. Should you not wish to accept these terms, please click the CANCEL button and the installation will be cancelled.

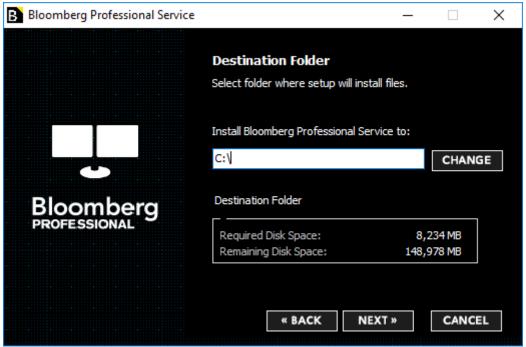

The default location for the installation of the Bloomberg Professional® Service software is automatically populated. Bloomberg Professional® Service software will always be installed in the blp folder of the selected location. Click on **NEXT** to accept this location and continue.

If you need to change the location, you can enter the desired location, or click on the CHANGE button to open a dialog box where navigate to the location. Click on OK to return. Click on NEXT to continue.

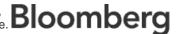

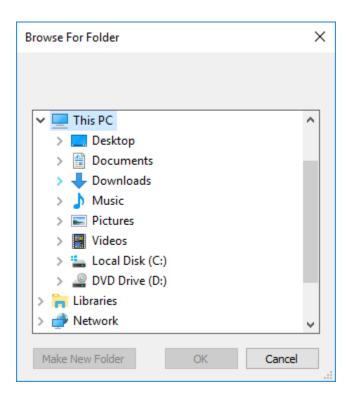

**Note:** If the installer detects a previously installed version, the existing location will be respected and this screen will not be displayed.

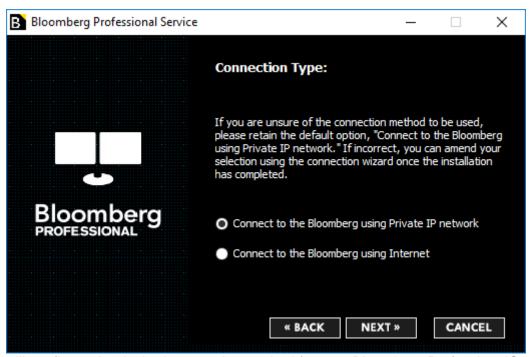

This screen will configure the desired connection method for your Bloomberg Professional® Service. The default setting is "Connect to the Bloomberg using Private IP network" as this is the most common connection type and should be selected if you are unsure which method you should be using. In any case, this setting can be changed after the installation is complete.

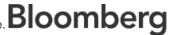

#### Connect to the Bloomberg using Private IP Network

This option refers to a dedicated leased line connection via Bloomberg supplied access router(s).

#### Connect to the Bloomberg using Internet

This option is typically used for direct Internet access to Bloomberg, or when Private IP is unavailable.

#### **Connection Wizard**

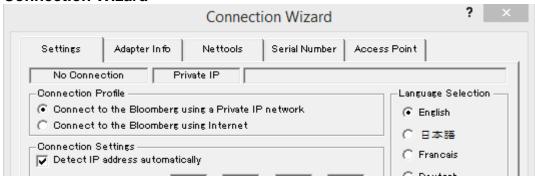

The Connection Wizard is accessed by entering **CONN**<GO> on the Bloomberg Terminal or clicking on the red **CONN** button on the toolbar.

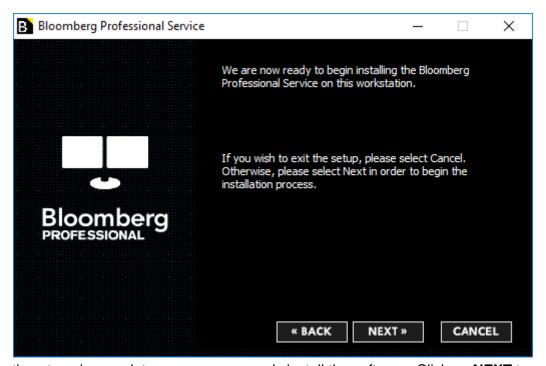

The preparation stage is complete - we are now ready install the software. Click on **NEXT** to proceed, or if you need to change any of the choices you have already made, click **BACK** to review.

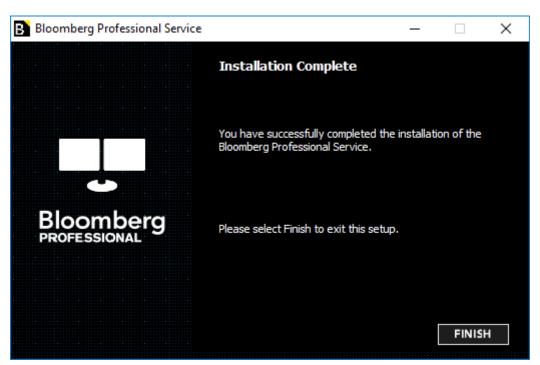

The figure above shows the installation process is now complete. After clicking FINISH, you will now be able to launch Bloomberg by double clicking the Bloomberg icon on your Desktop, or by going to Start -All Programs - Bloomberg.

## **Install Bloomberg Serial Number**

There are three ways to install Bloomberg Serial Number.

- >Access Point On Demand (APOD) for Bloomberg Anywhere users. Access Point On Demand (APOD) has been designed to allow a user to create a configured Bloomberg Access Point, without interaction with a Bloomberg representative.
- ➤ Install new serial number for Terminal Based License users. Install new serial number option is for Terminal Based License users (Non-Bloomberg Anywhere users).
- >Reinstall serial number for Terminal Based License users. Install new serial number option is for Terminal Based License users (Non-Bloomberg Anywhere users).

#### **Access Point on Demand (APOD) Creation Steps**

For clients with Internet connection, B-Unit authentication will be required after LOGIN NAME and PASSWORD prompt. For leased line clients, LOGIN NAME maybe required, or only the Submit button may be displayed. Below is an example of a customer with an Internet connection.

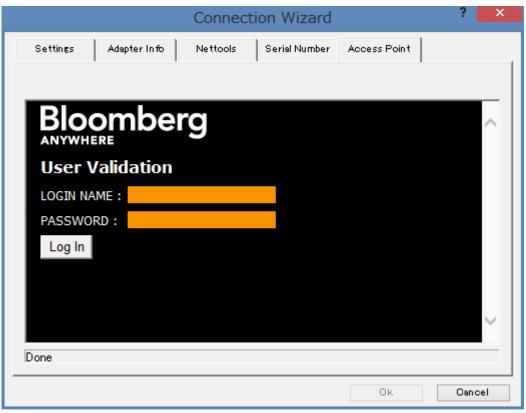

Step 1 - Launch the Connection Wizard by double clicking the Bloomberg icon on your Desktop, or by going to Start - All Programs - Bloomberg. Select the Access Point tab, enter LOGIN NAME and PASSWORD. Click Log In.

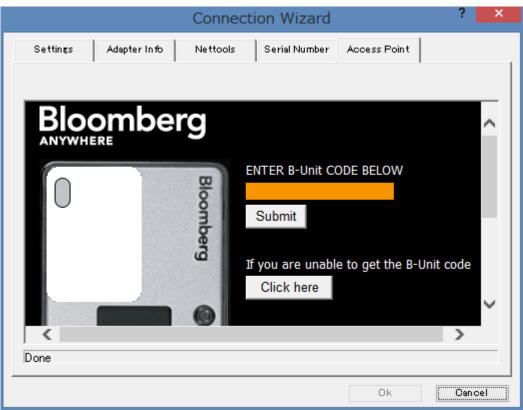

Step 2 - The User is then prompted to perform a screen-sync and to enter the B-Unit code. Click Submit.

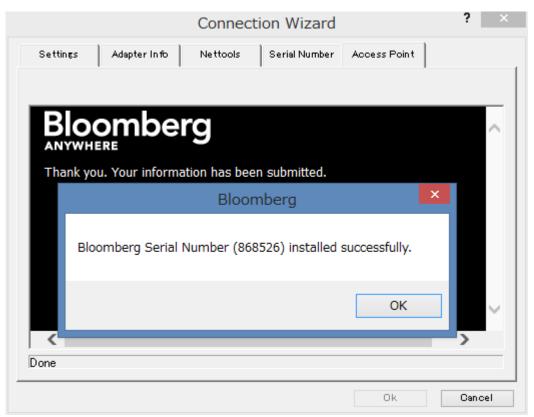

Step 3 - The above Bloomberg message will appear after the user's credentials have been validated. Click OK.

#### Install new serial number

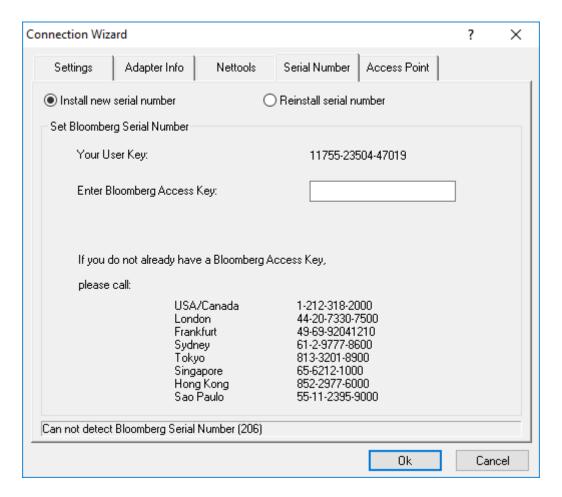

Launch the Connection Wizard by double clicking the Bloomberg icon on your Desktop, or by going to Start - All Programs - Bloomberg. Select the Serial Number tab and click Install new serial number option. At this time, contact your local Bloomberg Installations representative for further instruction.

#### Reinstall serial number

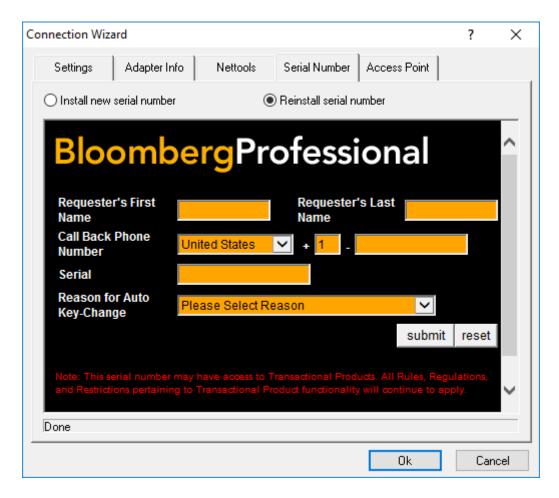

Launch the Connection Wizard by double clicking the Bloomberg icon on your Desktop, or by going to Start - All Programs - Bloomberg. Select the Serial Number tab and click Reinstall serial number option. Have the client enter their First Name, Last Name, Call Back Phone Number, Terminal Serial Number and select a reason for the Auto Key Change. Have the client click Submit. If all security checks pass, then the Auto Key Change will be successful.

# **Testing the Bloomberg Terminal**

#### **TOUR INSTALL**

This program ensures that BLOOMBERG PROFESSIONAL terminals are installed properly and have access to all standard functions. To run the program, type TOUR INSTALL from the 1-Bloomberg "Cancel" page and press <Enter>. The system will log in, using TOUR as the user name. After login has been completed, the following Select a Language and TOUR INSTALL main menu page will appear with 8 options:

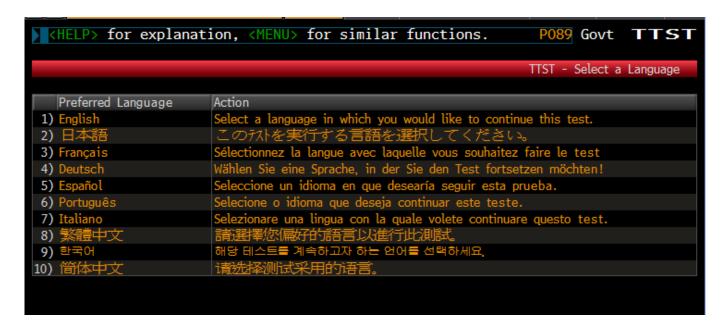

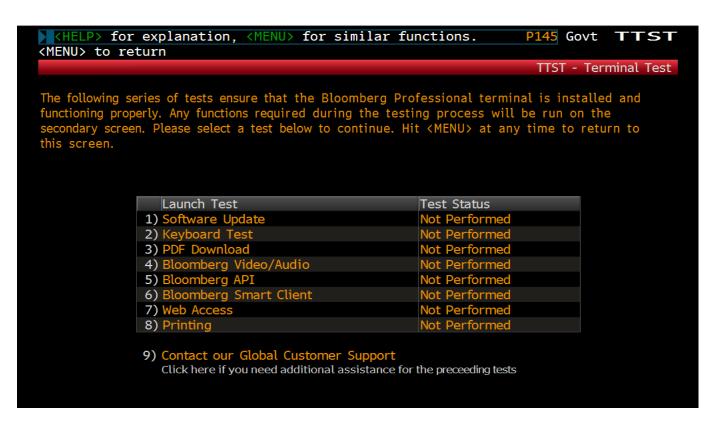

#### **TOUR INSTALL Menu Item Descriptions**

- 1. Check Bloomberg Software versions
- 2.Set your Keyboard type
- 3. Check if PDF file is downloaded and displayed correctly
- **4.**Check if audio/video is functioning properly using VID function
- 5. Check BBCOM/API DEMO is running properly and API data can be downloaded
- **6.**Check if Smart Client is functioning properly using FFIP function
- 7. Check Bloomberg web site can be displayed properly on Bloomberg screen
- 8. Check if Bloomberg screen is printed out correctly

# Minimum File and Registry Rights for the Bloomberg Application

Bloomberg software is upgraded automatically every month. Please keep in mind to set up the permissions for the files/folders and registry in order to prevent any problem with the auto-upgrade, by taking the following steps:

Log into Windows as an Administrator and install the Bloomberg software.

Set up full-access to Bloomberg folder/sub folders permission for Windows User who uses Bloomberg. Bloomberg is installed under C:\blp by default.

Open Windows Explorer. Right-click on Bloomberg folder and go to [Properties]. On Security Tab, choose appropriate Group or User name and click 'Full Control' for Permissions.

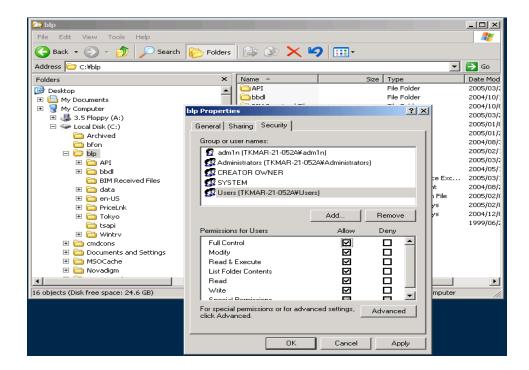

Set up full-access or the following necessary keys to Bloomberg software for appropriate group/user. Necessary Keys: [Query Value], [Set Value], [Create Subkey], [Enumerate Subkeys], [Delete], [Read Control], [Notify].

Click [Start] and go to [Run...]. Type in **regedit** to open Registry Editor.

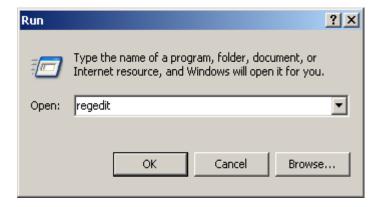

Click on "HKEY\_LOCAL\_MACHINE\SOFTWARE\Bloomberg L.P." for 32-bit Operating System, Click on "HKEY LOCAL MACHINE\SOFTWARE\Wow6432Node\Bloomberg L.P." for 64-bit Operating System, and go to [Permissions...] located under the Edit menu as depicted below.

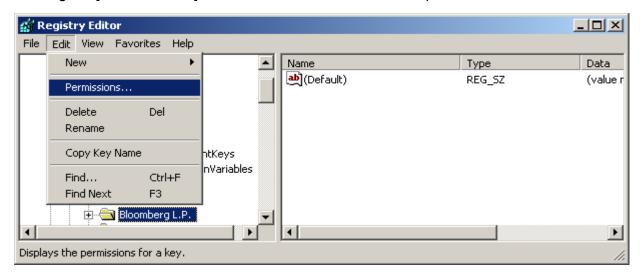

Choose appropriate Group or User name and click 'Full Control' for Permissions or click 'Advanced' to set up minimum keys.

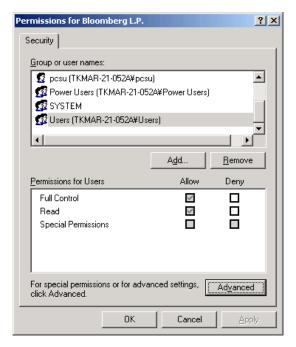

NOTE: In case the Bloomberg user is not a Windows Administrator or Power User, the following keys need to be set up the same. Repeat steps 5 and 6 for the following keys.

HKEY\_LOCAL\_MACHINE\SOFTWARE\Microsoft\Windows\CurrentVersion\Uninstall

Users can have the rights listed below instead of Uninstall.

- ♦ HKEY LOCAL MACHINE\SOFTWARE\Microsoft\Windows\CurrentVersion\Uninstall\Bloomberg Office Tools (For 32-bit Operating System)
- ♦ HKEY LOCAL MACHINE\SOFTWARE\Wow6432Node\Microsoft\Windows\CurrentVersion\Uninstall\Bloomberg Office Tools (For 64-bit Operating System)

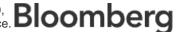